## Меры безопасности

— Не подвергайте принтер воздействию магнитных и электрических полей.

— Ремонт электрического оборудования должен осуществляться только специалистом в уполномоченном сервисном центре. Ремонт, выполненный ненадлежащим образом, может привести снижению срока эксплуатации оборудования.

Перед началом работы с 3D принтером настоятельно рекомендуется ознакомиться с правилами эксплуатации.

#### Внимание:

— Принтер должен быть установлен на ровную устойчивую поверхность.

— Место установки принтера должно находиться в сухом светлом месте.

— Не допускается эксплуатация принтера в пыльной или влажной среде.

— Исполнительный узел принтера и подогреваемая платформа во время работы принтера нагреваются до высоких температур. Не прикасайтесь к ним во время работы принтера, во избежание ожогов. После завершения печати, перед тем как извлечь деталь с подогреваемой платформы дайте ей остыть не менее 5–7 минут.

— В принтере имеются подвижные узлы. Во время работы принтера избегайте попадания посторонних предметов в исполнительные механизмы принтера, это может привести к травмам и к поломке оборудования.

— Так как данное оборудование работает по технологии послойного наплавления пластика, то во время работы может появиться характерный запах пластика. Это является технологической особенностью работы оборудования.

— Электроника оборудования чувствительна к скачкам и перепадам напряжения в сети, настоятельно рекомендуем перед подключением принтера убедиться в надежности источника электропитания, если такого не имеется, произвести необходимые мероприятия для его появления.

— Использование некачественных расходных материалов может отрицательно сказаться на качестве печатной продукции и негативно сказаться на подающей системе 3D принтера.

— При возникновении неполадок с принтером, или появления сбоев в работе немедленно отключите его от сети и свяжитесь с сервисным центром.

— Запрещается ставить на принтер посторонние предметы.

— Запрещается допуск детей к принтеру во время работы без присутствия взрослых.

# Описание 3D принтера

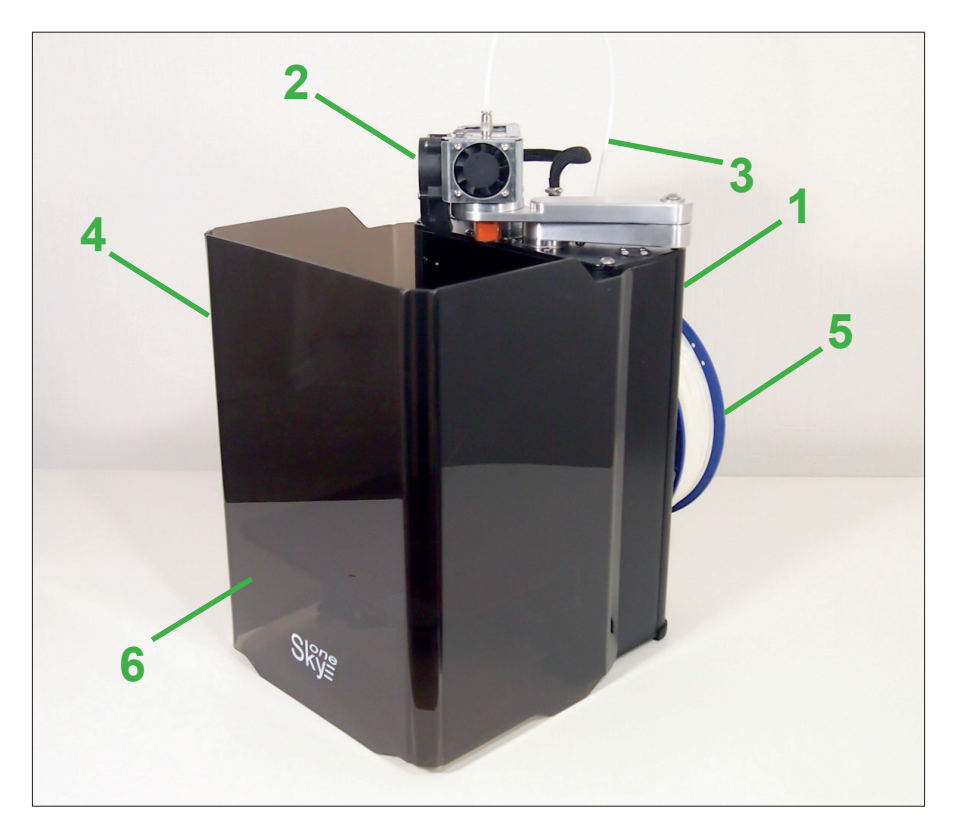

- 
- 
- *5 Катушка с пластиком 6 Стол*
- *1 Корпус 2 Экструдер*
- *3 Трубка подачи филамента 4 Защитный экран из оргстекла*
	-

## Технические характеристики

- Технология печати FDM (Fused Deposition Modeling).
- Максимальное энергопотребление 300 Вт.
- Область построения (печати) 140х200х200 мм.
- Лимиты перемещения 150х210х210 мм.
- Толщина слоя от 0.1 мм.
- Диаметр используемого филамента 1.75 мм.
- Диаметр сопла 0.4 мм (опционально можно выбрать от 0.3 до 1 мм).
- Максимальная температура экструдера 260 °С.
- Максимальная температура стола 110 °С.
- Управляющая программа Repetier-Host.
- Поддерживаемые форматы файлов 3D моделей STL, OB, Simplify 3D.
- Шаг стола по оси Z 0,0075 мм.

— Угловой шаг приводного механизма системы SCARA составляет 0.0450 градуса или 0°2'42", градиент редукции на рабочей поверхности оси X и Y приведен на рисунке.

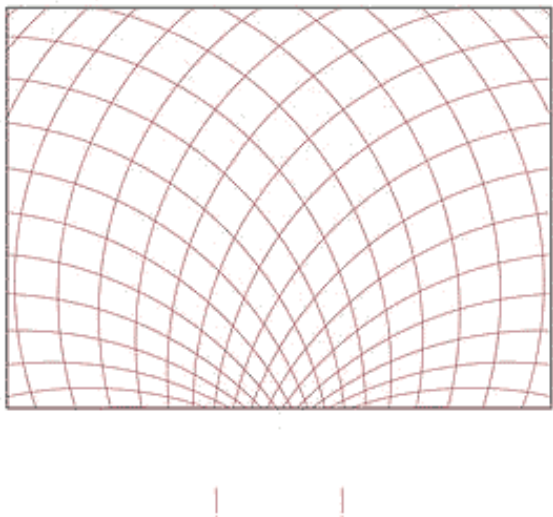

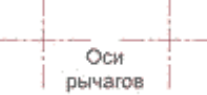

# Комплект поставки

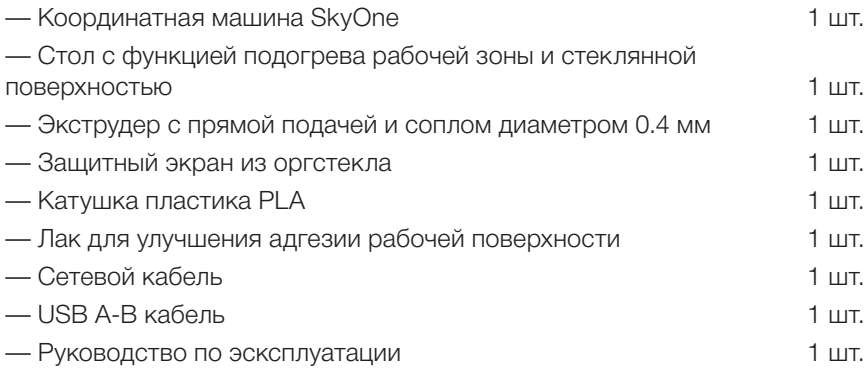

## Подготовка принтера к работе

**1. Извлеките из коробки принтер и комплектующие.**

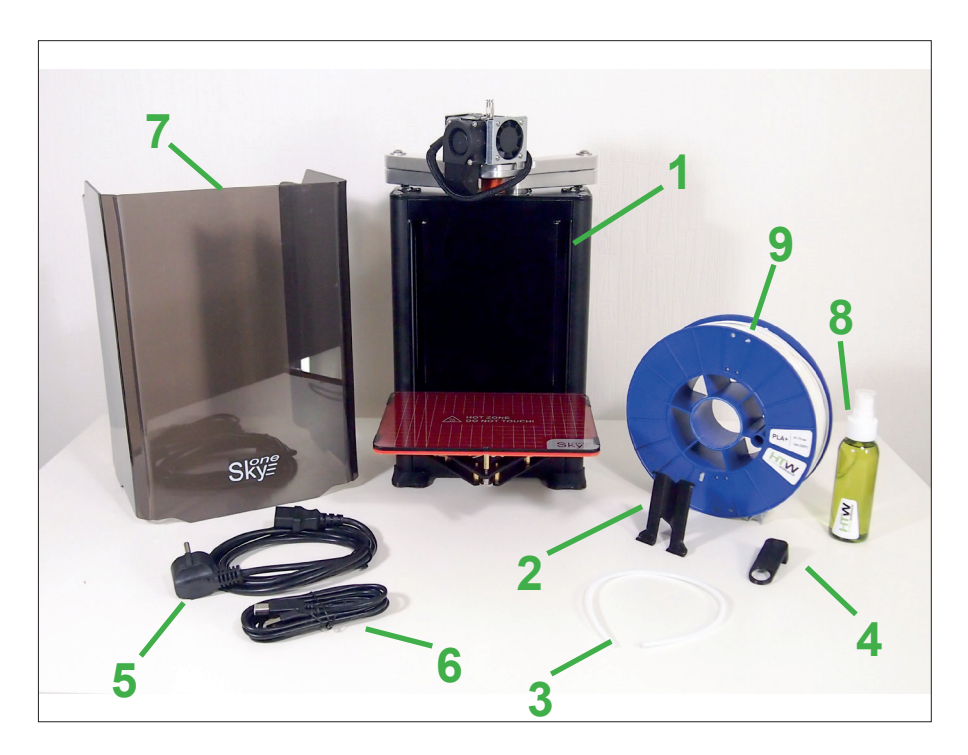

- *1 Принтер SkyOne*
- *2 Крепление катушки на корпус*
- *3 Трубка подачи пластика*
- *4 Фиксатор трубки подачи пластика*
- *5 Сетевой шнур*
- *6 USB кабель*
- *7 Защитный экран*
- *8 Лак для улучшения адгезии*
- *9 Катушка с пластиком*

**2. Установите фиксатор трубки подачи пластика.**

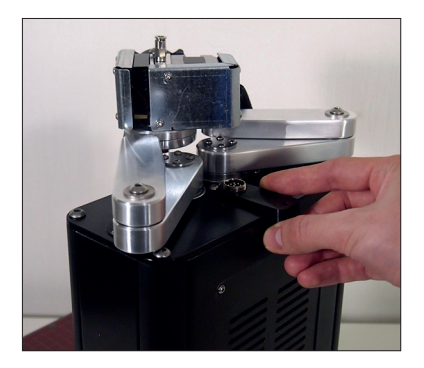

**3. Подключите разъем экструдера.**

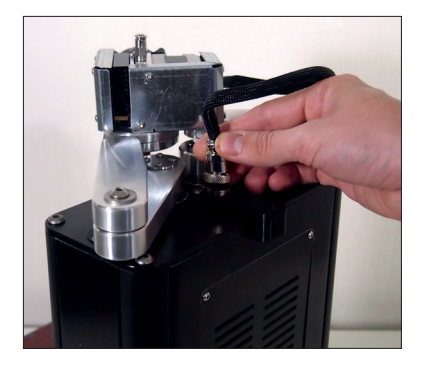

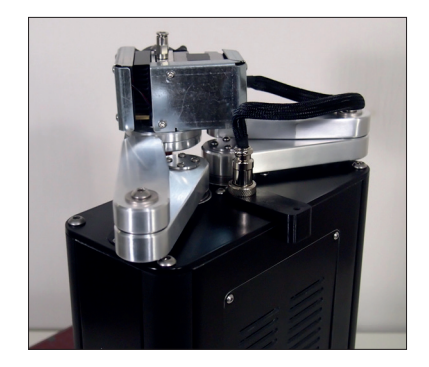

Равномерно нанесите на стол специальный лак для печати.

Если вы делаете эту операцию без снятия стола, то используйте простой листок бумаги, для защиты принтера от брызг.

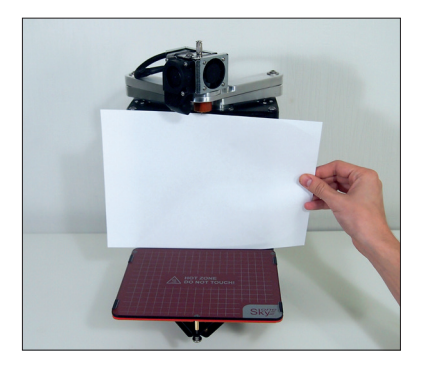

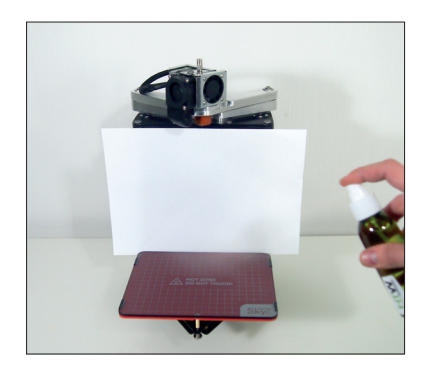

### Примечание:

Чтобы снять стол, нужно открутить 4 болта с накаткой снизу у его основания и потянуть на себя.

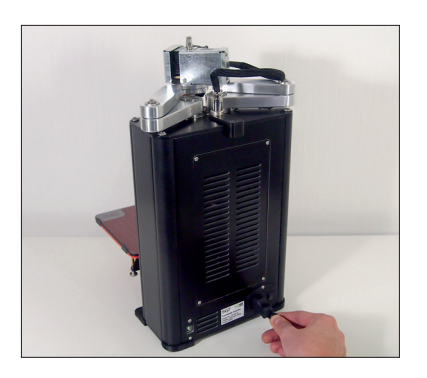

#### **4. Подключите сетевой кабель питания и сигнальный кабель USB.**

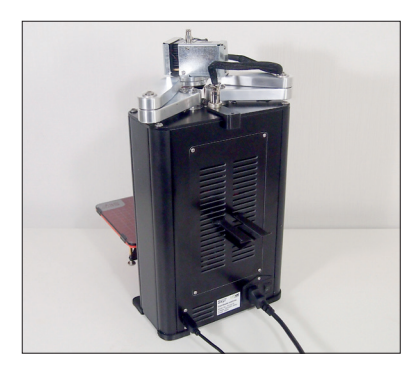

**5. Установите фиксатор и наденьте на него катушку с пластиком.**

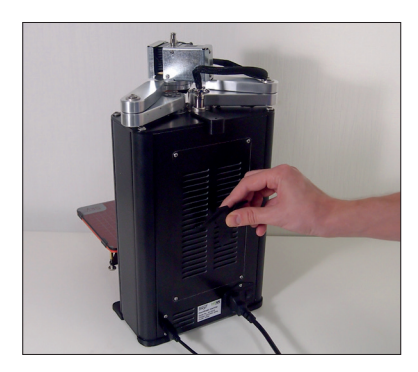

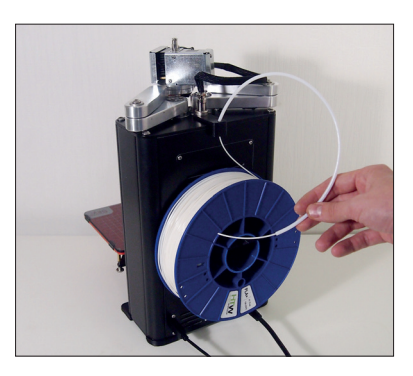

#### **6. Заправка пластика.**

Проденьте конец пластикового прутка через фиксатор трубки и направляющую трубку так, чтобы он выглядывал на 10 см с другой стороны.

### Примечание:

Для увеличения срока службы сопла и экструдера рекомендуется продеть пластиковую нить через кусочек параллона слегка пропитанного вазилиновым или силиконовым маслом.

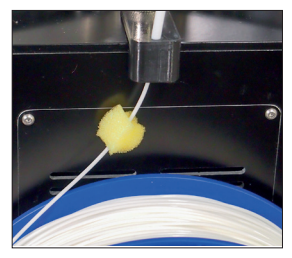

Нажимите на выступающий болт М6 и вставьте пластиковый пруток примерно на глубину 8 см в отверстие.

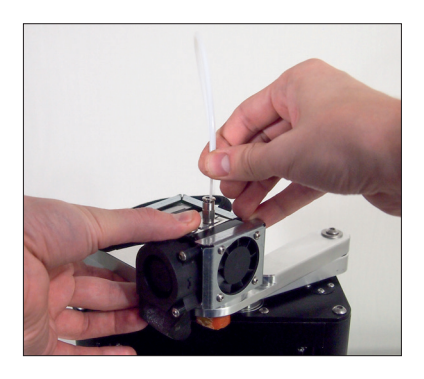

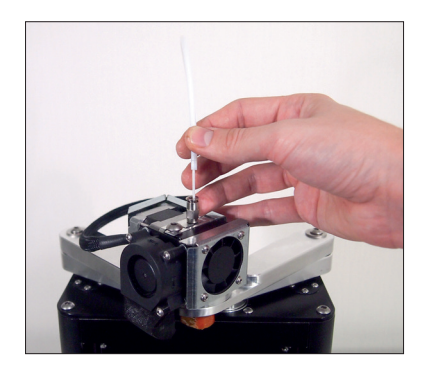

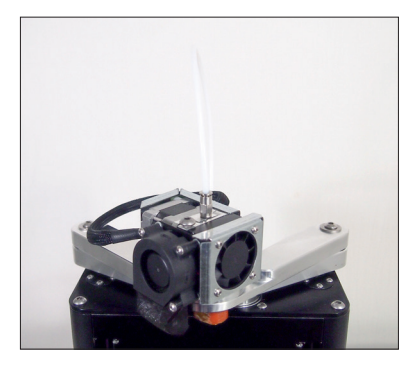

Вставьте направляющую трубку в цанговый зажим до ее фиксации.

### **7. Устанавите защитный экран.**

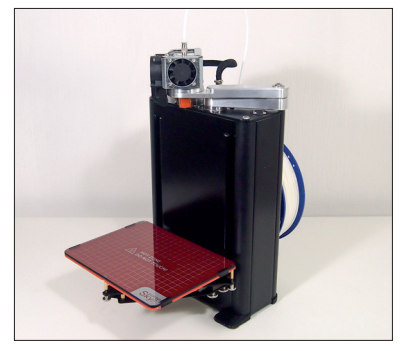

*Принтер SkyOne без защитного экрана*

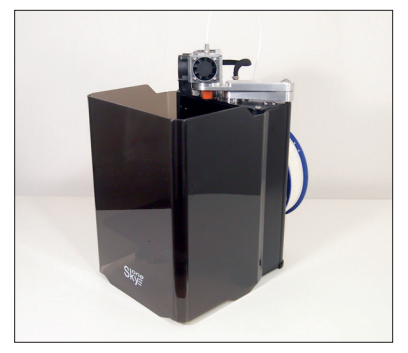

*Принтер SkyOne c защитным экраном*

### Примечание:

Защитный экран нужен для того, чтобы избежать влияния паразитных воздушных потоков, например от открытого окна, при печати пластиками, обладающими большими коэффициентами температурного расширения.

### Внимание!

Во избежании опрокидывания принтера не размещайте предметы на поверхности под подвижной платформой.

## Установка Программного Обеспечения

При включении принтера, подсоединенного к компьютеру, запустится автоматическая установка драйвера микросхемы FTDI, которая займет до нескольких минут. Если этого не произошло, скачайтe драйвер с сайта *www.ftdichip.com/Drivers/VCP.htm* и установите его вручную.

Произведите установку программного обеспечения Repetier-Host. Скачайте дистрибутив с сайта *www.repetier.com/download-now*

Принтер SkyOne протестирован на программном обеспечении Repetier-Host. Мы не гарантируем стабильную работу при использовании другого программного обеспечения.

## Примечание:

Имя пользователя Windows должно быть написано на латинице. Если необходимо, создайте дополнительный профиль в системе.

## Настройка Repetier-Host

После установки ПО нужно настроить параметры соединения и механики принтера. К этому моменту принтер уже собран, подключен к компьютеру посредством USB кабеля и установлен драйвер микросхемы FTDI.

Запустите Repetier-Host, деактивируйте режим «Easy Mode» кнопкой в правом верхнем углу (индикационная иконка должна погаснуть) и зайдите в настройки принтера (отмечена зеленым на изображении ниже.

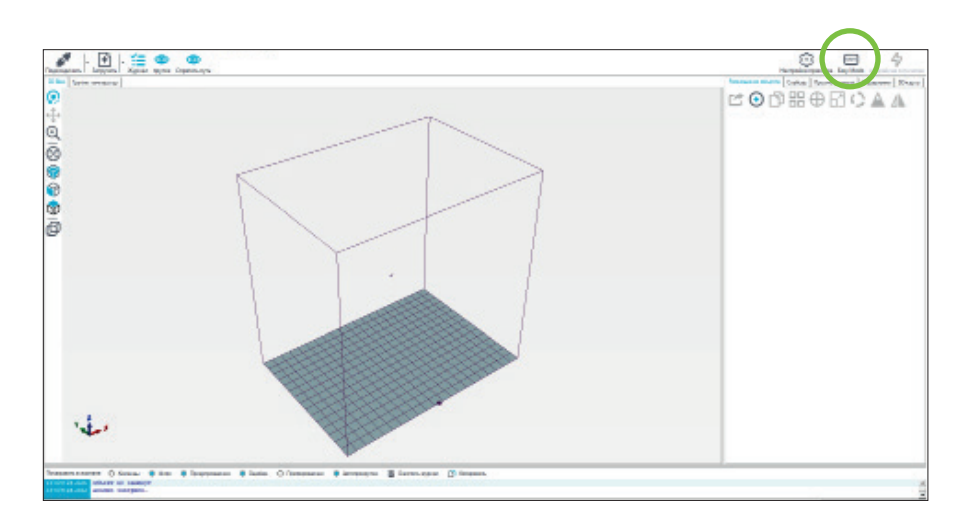

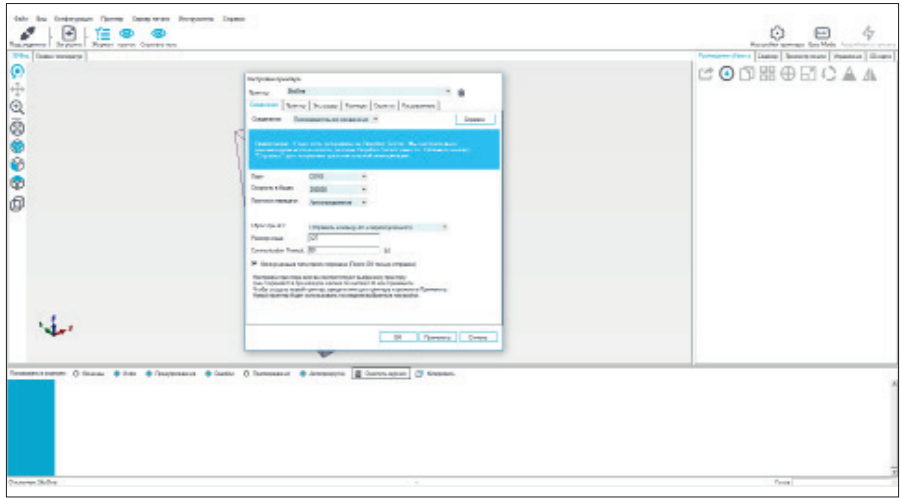

Во вкладке «Соединение» установите следующие значения в окнах настроек:

Соединение — Последовательное соединение (тип соединения);

Порт – COM [номер порта к которому подключен принтер SkyOne]. При выборе Auto компьютер автоматически распознает порт к которому подсоединен принтер, но эта функция работает не всегда корректно, поэтому лучше указывать точно номер порта;

Скорость в бодах — 250 000;

Протокол передачи — Автоопределение;

Сброс при АО — Отправить команду АО и переподключиться;

Размер кэша — 127;

Communication Timeout — 80.

Поле «Коммуникация типа прием-передача» выбрано.

Так же, для удобства, рекомендуется задать имя конфигурации в поле «Принтер» в верхнем углу экрана настроек.

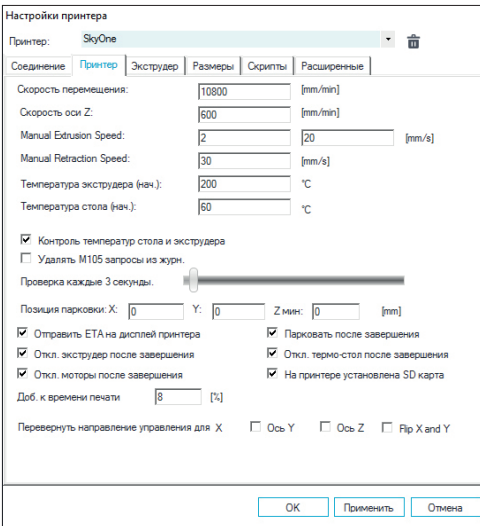

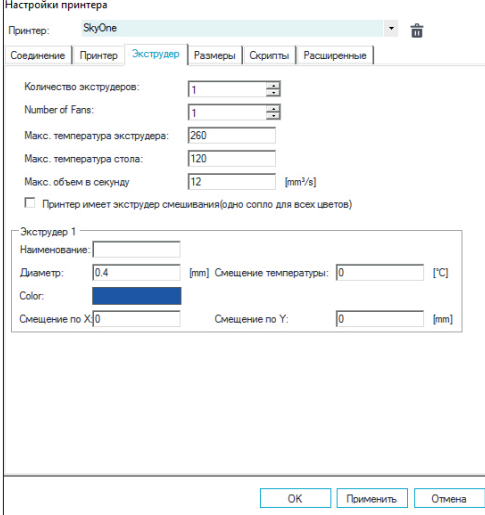

Установите параметры во вкладке «Принтер» в соответствии с изображением, которое расположено выше.

Установите параметры во вкладке «Экструдер» в соответствии с изображением, которое расположено выше.

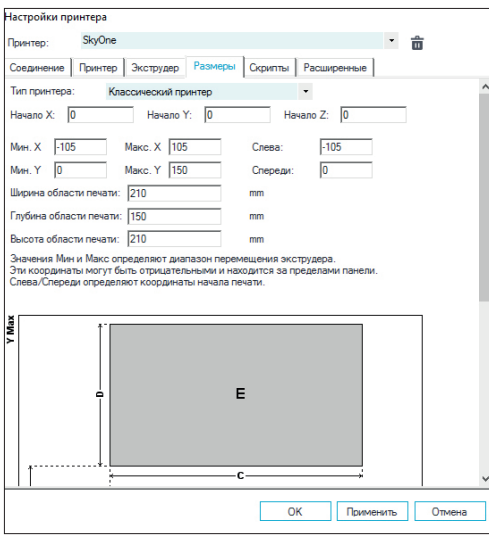

Установите параметры во вкладке «Размеры» в соответствии с изображением, которое расположено выше.

После установки всех параметров нажмите «Применить», чтобы они вступили в силу, и закройте окно «Настройки принтера».

Откройте вкладку «размещения объекта», нажмите кнопку «добавление объекта».

Выберите файл в формате \*.stl, \*.obj, \*.3ds или \*.gcode.

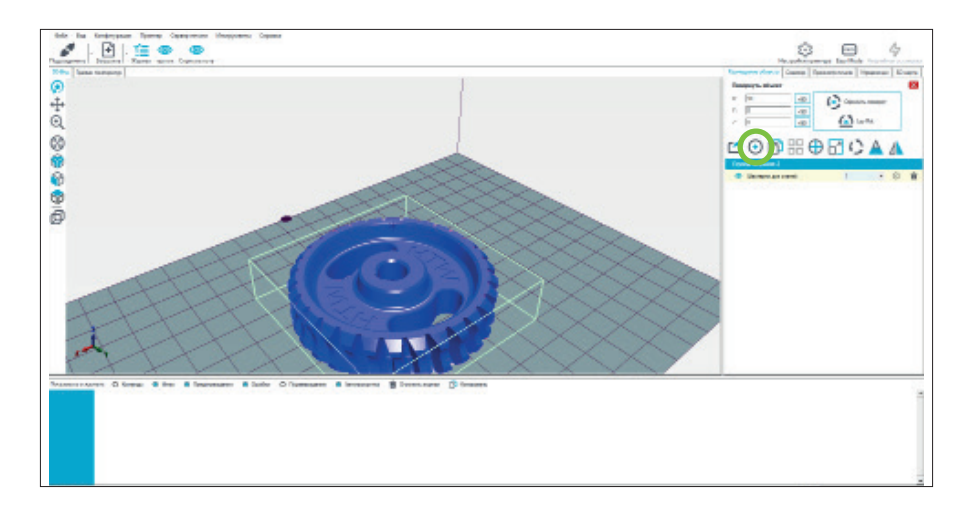

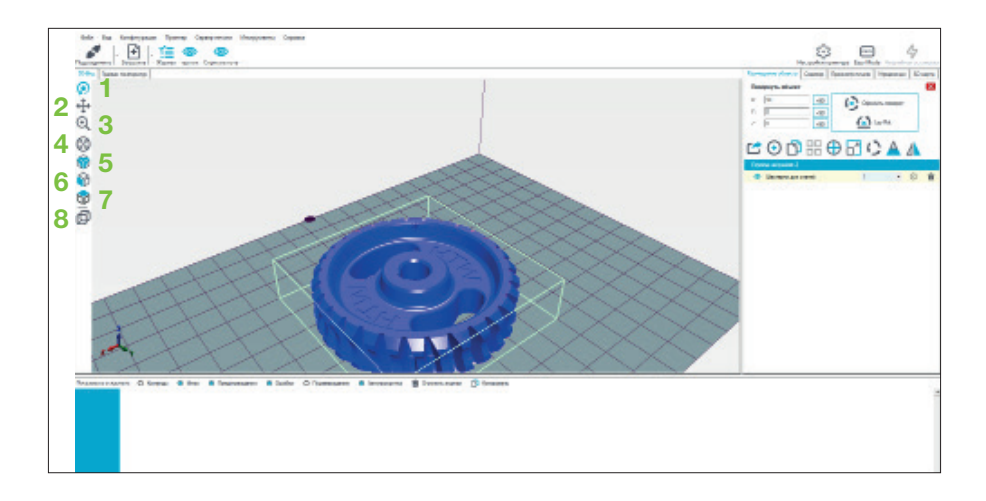

В окне «3D-Вид» появится добавленный в рабочую область. Слева находятся кнопки навигации.

Первые четыре меняют функционал левой кнопки мыши:

- *1. «Вращение»*
- *2. «Перемещение объекта»*
- *3. «Масштаб»*
- *4. «Приближение к объекту»*

Следующие 3 кнопки используются для ориентации точки обзора:

- *5. «Изометрический вид*
- *6. «Вид спереди»*
- *7. «Вид сверху»*

И восьмая кнопка включает/выключает отображение рабочего пространства в перспективе.

В всплывающем меню «Вид», в верхней части экрана расположен расширенный перечень опций просмотра.

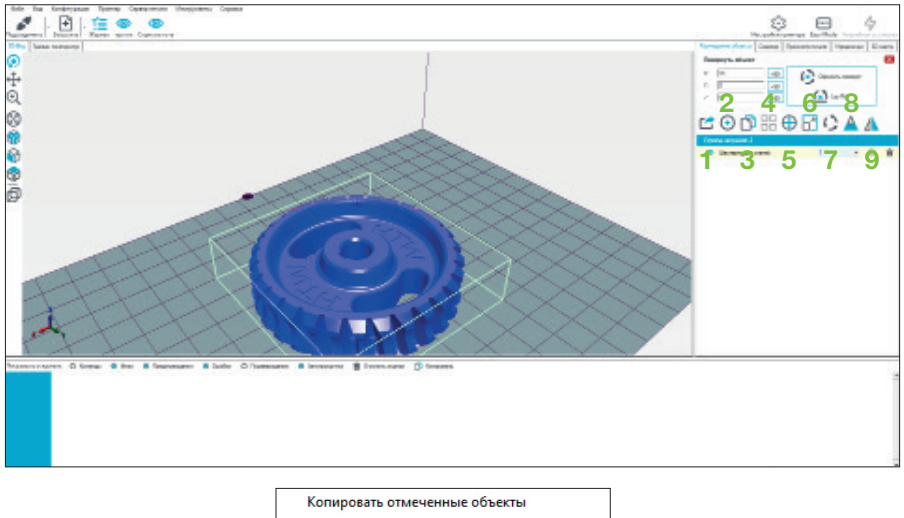

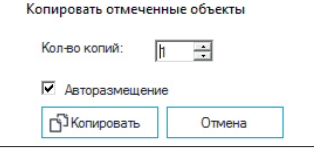

#### Справа от окна отображения рабочего пространства расположен список загруженных моделей и кнопки работы с загруженными файлами:

*1. Экспорт всех объектов одним файлом, создание готовых раскладок.*

*2. Добавление новых объектов в рабочее пространство (\*.stl, \*.obj, \*.amf, \*.3ds).*

*3. Содание копий выбранных объектов. В появляющемся диалоговом окне, вы можете настроить параметры копирования.*

*4. Автоматическое размещение объектов на поверхности рабочего поля.*

*5. Центрирование объектов относительно рабочего поля.* 

*6. Масштабирование будет выполняться пропорционально по всем трем направлениям.*  Кнопка «разблокировать замок» предназначена для введения различных коэффициентов *масштабирования. Нажатие клавиши «Масштаб на максимум» увеличивает модель таким образом, что она заполнит все рабочее пространство. Кнопка «Сброс» отменяет все изменения модели.*

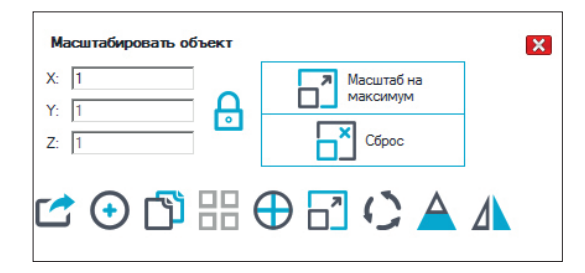

#### *7. Поворот объекта.*

Эта функция позволяет выполнять вращение выбранного объекта вокруг каждой из осей. Нажатие на «Lay Flat» (выровнять по поверхности) ориентирует модель по всей поверхности рабочего поля. Кнопка «Сброс» отменяет все изменения модели.

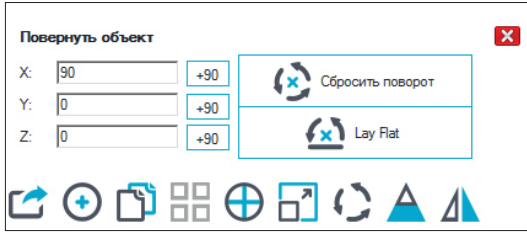

#### *8. Сечение.*

Опция позволяет просматривать сечение объекта в разных плоскостях и не влияет на печать. По каждому из направлений регулируется бегунок в появляющемся диалоговом окне.

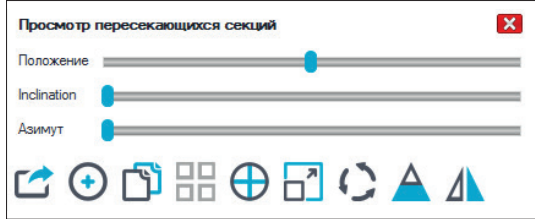

#### *9. Зеркальное отражение объекта.*

Функцию зеркального отражения объекта следует использовать с осторожносью, так как иногда, при отражении модели, образуются неправильные нормали.

Откройте вкладку «Слайсер». Слайсер — это программный модуль для преобразования цифровой математической модели в инструкции для 3D принтера. Рекомендованный для 3D принтера SkyOne слайсер Slic3r.

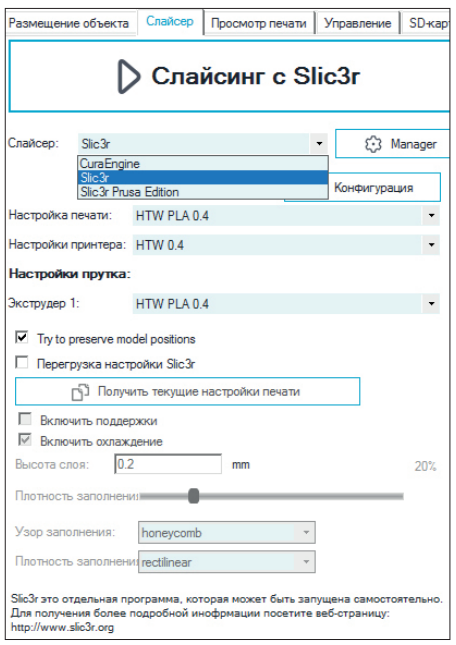

Slic3r имеет свой хост — интерфес. Чтобы начать работу со Slic3r и сконфигурировать его необходимым образом нажмите на клавишу «Конфигурации». Здесь возможно создание неограниченного количества шаблонов пред настройкой режимов печати. Рекомендуем давать им осмысленные имена, которые будут содержать ключевую информацию о шаблоне (высота слоя, скорость, материал и т.д.). Для использования наших пластиков мы подготовили готовые шаблоны, которые вы можете скачать с сайта. Загружаются готовые шаблоны следующим образом:

Находясь в окне «Конфигурация», выберите в верхнем всплывающем меню «File», пункт «Load Config Bandle» и укажите путь к файлу конфигурации, который вы предварительно скачали.

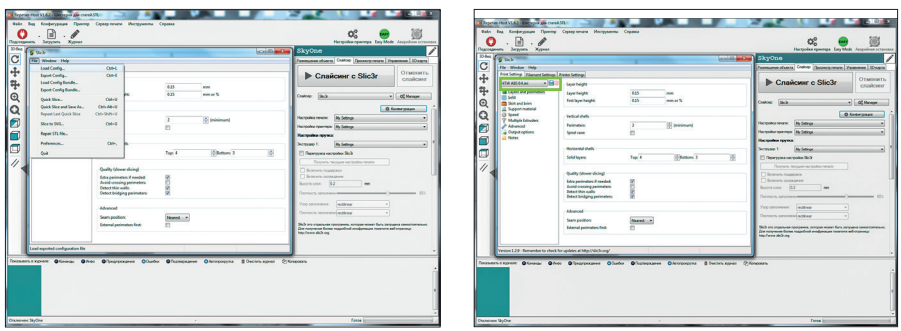

После этого у вас появится новая конфигурация, имя которой будет совпадать с именем загруженного файла (отмечено зеленым на изображении снизу).

Для ее сохранения, нужно пройтись по всем вкладкам («Print Settings»,«Filament Settings»,«Printer Settings») и нажать иконку «Сохранить» на каждой из них.

Теперь, закрыв окно конфигурации и вернувшись на вкладку «Слайсер», мы можем выбрать в строках «Настройка печати», «Настройки принтера» и «Экструдер 1» загруженную нами конфигурацию, соответствующую типу установленного пластика и диаметру установленного сопла.

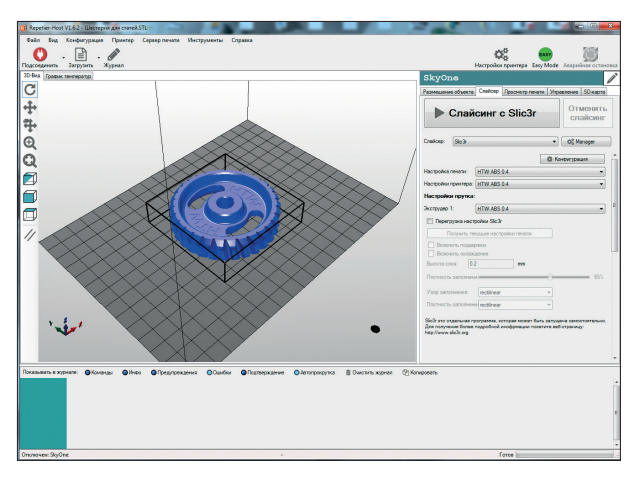

Одна удобная особенность интерфейса Slic3r это настройка «Перезагрузка настройки Slac3r». Благодаря ей, вы можете менять некоторые параметры печати, не заходя в меню «Конфигурация».

Следующая вкладка «Просмотр печати», здесь вы можете посмотреть статистику печати и визуализацию перемещения головки, а так же сохранить готовый G-code (управляющую программу).

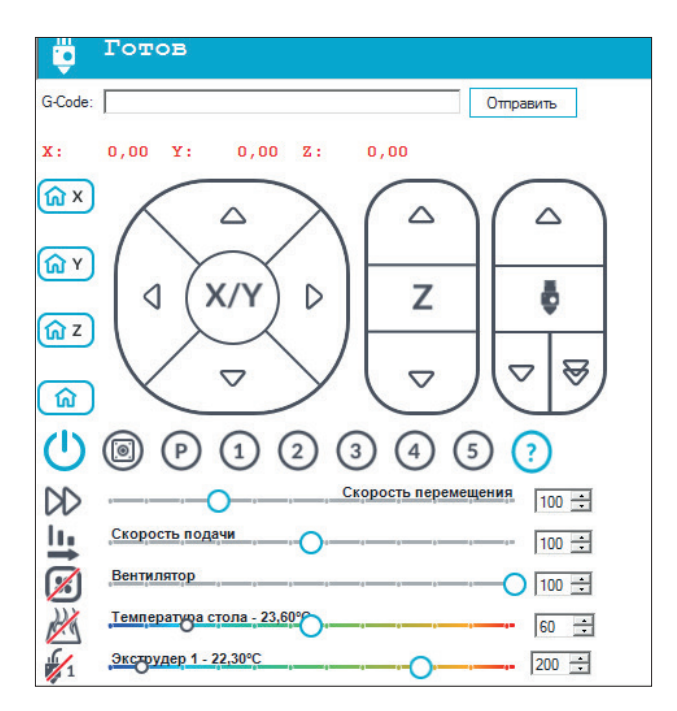

И последняя вкладка, которую мы с вами разберем — это вкладка «Управление».

Откройте вкладку «Управление» В верхней части меню расположена строка состояния.

Под строкой состояния располагается командная строка. Введите команду G-кода и нажмите «Отправить». Если «Easy Mode» активирован. Это

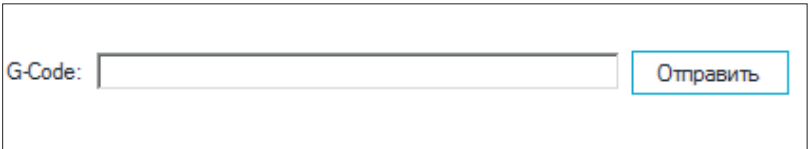

поле становится недоступно. Вращая колесо прокрутки вы можете пролистывать команды в окне, которые вы ввели ранее.

Наиболее часто используемые G-команды, для ручного управление:

**G28** — уводим принтер в домашнее положение.

**G1 F2000 X10 Y50 Z30** — движемся головкой в точку с координатами x=10 мм; y=50 мм; z=30 мм, со скоростью 2 000 мм/мин.

**M84** — выключить шаговые двигатели.

**M190 S60** — включаем нагрев стола и ждём, пока он нагреется до температуры 60 градусов.

**M109 S210** — включаем нагрев сопла и ждём, пока оно нагреется до температуры 210 градусов.

**M104 S0** — отключаем нагрев экструдера.

**M140 S0** — отключаем нагрев стола.

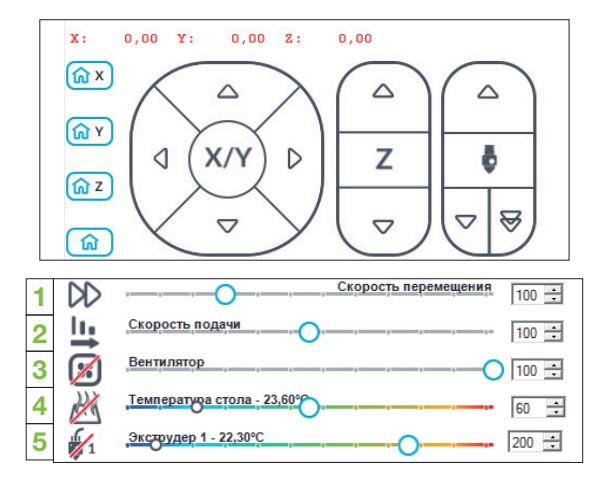

Следующий блок управления контролирует положение печатной головы, относительно рабочего объема. С помощью соответствующих кнопок выполняется позиционирование по каждой из трех осей и подача пластика. Сверху в окнах показано фактическое положение по каждой координате. Если цифры подсвечены красным, то у хост-машины нет информации о текущем положении экструдера. Нажмите кнопку «Домашнее Положение». После того как экструдер придет в домашнее положение цифры почернеют, тогда будет однозначно определено положение экструдера.

Ниже расположены бегунки контроля некоторых параметров, которые можно печать как перед печатью, так и входе ее.

*1. Бегунок контроля множителя скорости, данный параметр влияет на скорость перемещения/печати (значение указывается в процентах от установленной скорости).*

*2. Контроль коэффициента подачи пластика, регулирует количество подаваемого пластика в процентах, относительно установленного программно.*

- *3. Включение и регулировка скорости вращения вентилятора.*
- *4. Включение нагревательного элемента стола и ползунок выбора его температуры.*
- *5. Включение нагревательного элемента экструдера и ползунок выбора его температуры.*

# Калибровка Стола

Перед первой печатью следует провести калибровку стола, выровнять его плоскость относительно плоскости движения экструдера. Для выравнивания изменения положения рабочей поверхности стола в пространстве предусмотрено 3 гайки с накаткой, одна из которых расположена по центру края стола, две других — в углах стола у основания.

Для калибровки подключитесь к принтеру с помощью программы Repetier-Host (описано в предыдущих разделах), после перейдите во вкладку «Управление» и наберите в командной строке:

## **M190 S60 M109 S210**

Включите прогрев экструдера и стола. Нажимайте клавишу «Enter» после каждой строки, для отправки команд. Закрутите регулировочные винты стола до упора. После того, как стол и экструдер прогрелись, введите следующие команды:

### **G28**

### **G1 Y145 Z0**

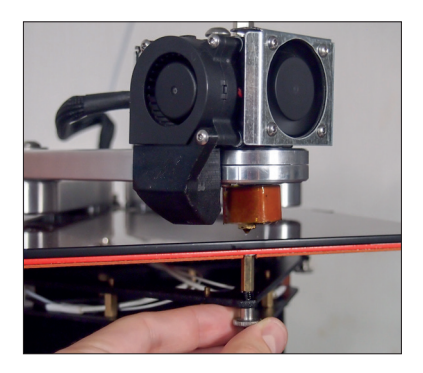

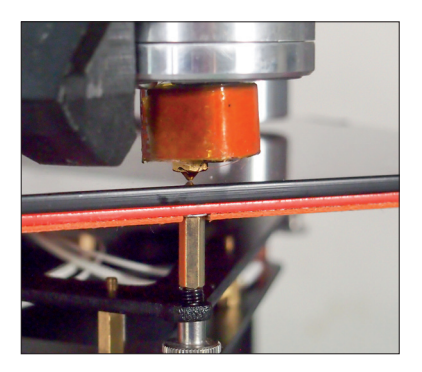

Головка передвинется и займет позицию над первой регулировочной гайкой. Вращая ее добейтесь момента, когда стол будет слегка касаться кончика сопла.

Далее введите команды:

### **G28**

## **G1 X100 Y0**

Головка передвинется в позицию над второй регулировочной гайкой. Проделайте аналогичную операцию что и с первой гайкой.

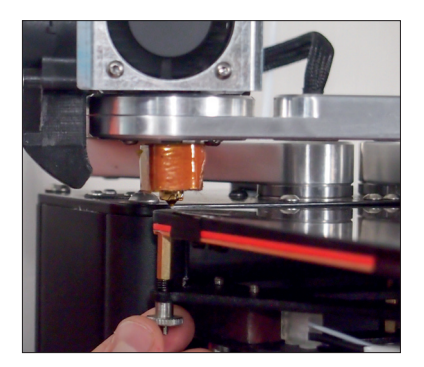

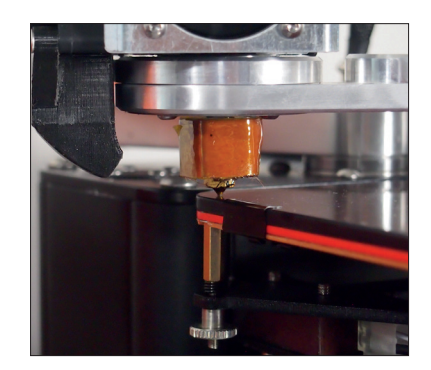

Следующий блок команд:

### **G28**

## **G1 X-100**

Головка передвинулась в позицию над третьей регулировочной гайкой. Проделайте аналогичную операцию что и с первой и второй гайкой. И командой:

**G1 X0 Y0 Z0**, уведите головку в начало стола.

Первый раз рекомендуется выполнить этот алгоритм 2-3 раза. Далее, если вы принтер не перемещаете и стол не снимаете, то регулировка проверятся раз в месяц.

## Смена пластика

Перед сменой пластика разогрейте экструдер до 180 ° С. Далее проделайте следующие.

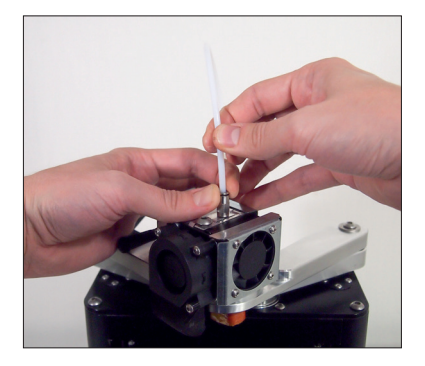

1. Нажимая на кольцо цангового зажима, выньте направляющую трубку.

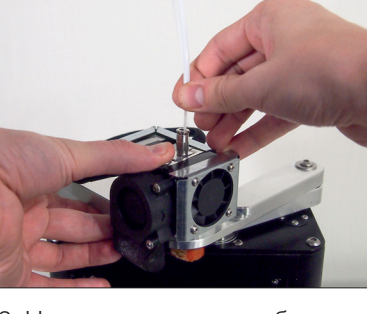

2. Нажимая на головку болта М6 прижимного рычага, извлеките пластик.

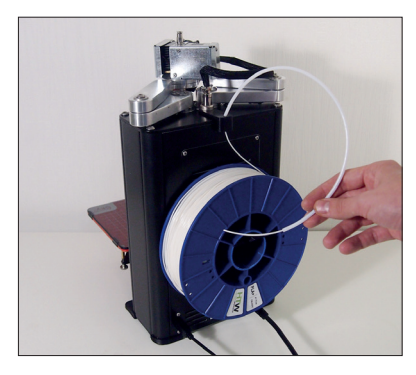

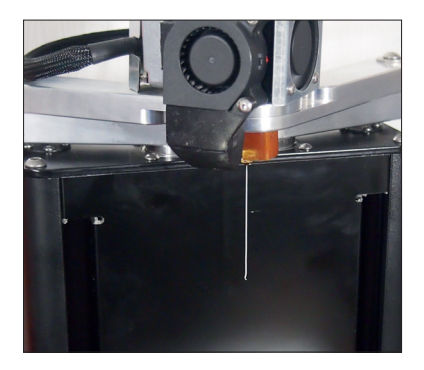

Установите катушку с пластиком и проденьте конец пластикового прутка через фиксатор трубки и направляющую трубку так, чтобы он выглядывал на 10 см с другой стороны.

Нажимите на выступающий болт М6 и вставьте пластиковый пруток примерно на глубину 8 см в отверстие. Вставьте направляющую трубку в цанговый зажим до ее фиксации (см. стр. 10).

После этого прогрейте экструдер до 220° С. И медленно подавайте пластик, соответствующей командой в программе, до появления пластиковой нити на выходе из сопла (см. фото выше).

## Первая печать

1. Импортируйте файл модели в программу Repetier Host.

2. Ориентируйте деталь нужным нам способом в рабочей зоне.

3. Подготовьте управляющую программу для принтера с помощью слайсера.

4. Нажмите кнопку «Подключить», ждем когда принтер подключится.

5. Нажмите кнопку «Пуск» в верхней панели, для запуска программы печати.

После этого принтер в автоматическом режиме несколько минут будет прогревать стол до рабочей температуры, после чего переместит экструдер в домашнее положение, поднимет рабочую поверхность и, после прогрева экструдера, начнет построение детали.